# **RemoteLock: Keyless properties and hasslefree guest check-in**

# Remote LOCK®

Managing the keys to one or numerous properties can be a hassle. From lost keys and locked out guests to granting secure access to the right people for the right places, these little bits of metal can be very ineffective and time-consuming when looking after multiple properties. RemoteLock can handle your 'keys' through a single, easy-to-use dashboard meaning you can say goodbye to lost keys and the locksmith!

# **What is RemoteLock?**

RemoteLock gives you complete control of your properties with easy, scalable, and future-proof access management software. Long gone are the days of negotiating check-in time between guests. RemoteLock's cloud-based smart lock for keyless access simplifies the management of your properties and improves the guest experience.

# **Why Integrate with RemoteLock?**

Society is slowly moving towards a technology-first mindset. RemoteLock can help feed guests desire for smart accommodation by promoting keyless entry to properties. Immediately grant access to any space from anywhere and integrate directly with SuperControl. What's more, you can:

- Automatically send self-expiring access credentials to guests.
- No lost keys, no locked out guests, no rekeying.
- Manage it all from a single, easy-to-use dashboard.

# **Where can I find out more?**

[Get in touch](https://www.remotelock.com/smart-locks) to find out how RemoteLock can integrate to make managing your property easier. If you have any additional queries, you can **[schedule a call](https://calendly.com/remotelock-support)** with the RemoteLock team or check out their [frequently asked questions.](https://support.remotelock.com/hc/en-us/categories/360000171111-Getting-Started)

 **Guidance Note: Before purchasing a digital smart lock you should check that your self-catering property insurance policy covers this technology.** 

 When you migrate to the SuperControl x RemoteLock integration its quite likely that you already have bookings present in SuperControl with an access code set up manually, as either a custom field, or if you already use RemoteLock, then in your RemoteLock dashboard. You may have already informed your guest of these manually entered codes. To prevent confusion, we suggest the following procedure to ensure the code in SuperControl matches what you had previously set up. This is useful if you are including the access code in your correspondence from within SuperControl. This also ensures SuperControl is in control of codes and updates access times if a booking is modified.

#### **Recommended set-up flow:**

**1.** Firstly you should connect your SuperControl account to your RemoteLocks account and complete the set-up by following the instructions [here.](https://help.supercontrol.co.uk/m/73839/l/1354457-remotelock-awaiting-full-roll-out#how-do-i-connect-remotelock-with-supercontrol)

**2.** Secondly you should add access codes to your future pre-existing bookings in SuperControl. [Click here](https://help.supercontrol.co.uk/m/73839/l/1354457-remotelock-awaiting-full-roll-out#how-do-i-add-remotelock-access-codes-to-my-future-bookings) for how to.

#### I don't have the locks or an account yet, how do I get started?

To get started please [click here](https://www.remotelock.com/smart-locks) to visit the RemoteLock website to request a consultation.

Once you have an account set-up with RemoteLock and your locks have been fitted you can then onboard them to SuperControl by following the instructions below.

### How do I connect and Set-up my RemoteLock account with SuperControl?

 If you have multiple login user accounts under your master Remote Lock account you must make sure you **make the connection using the credentials of the master account.** 

1. To connect your RemoteLock account with SuperControl go to *Integrations> Admin tools> RemoteLocks,* then click *Authorise*.

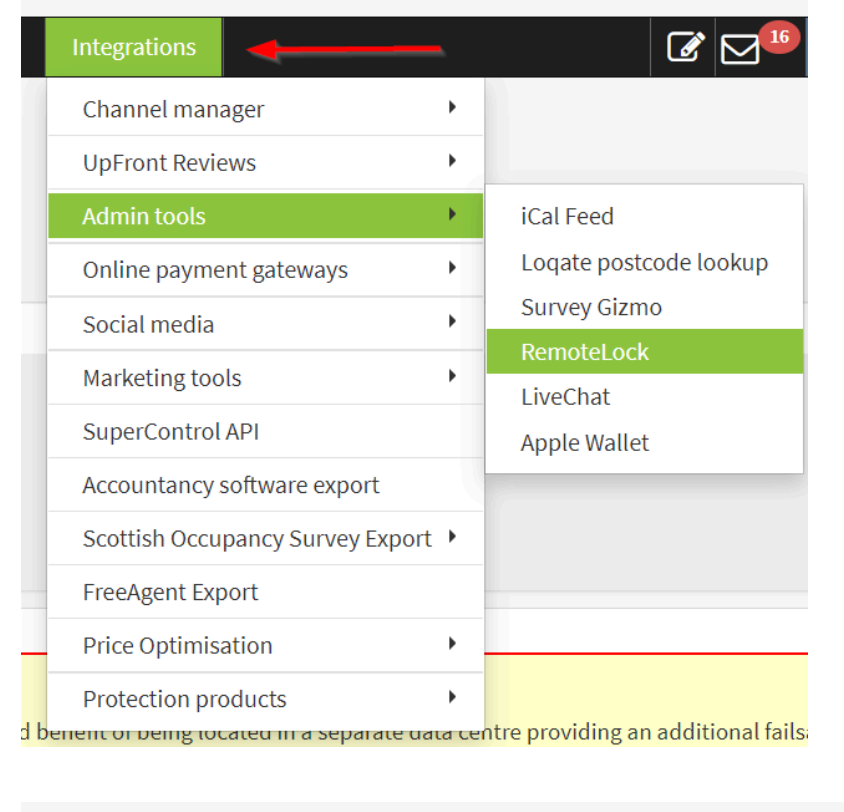

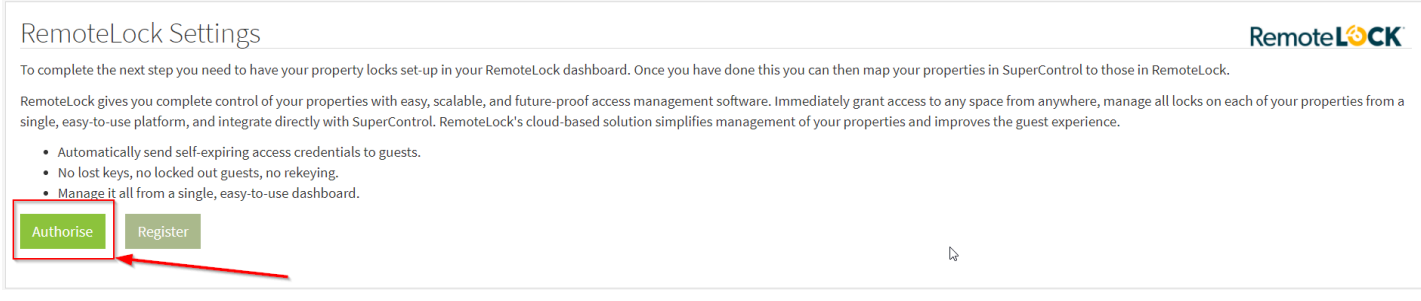

2. You will then be re-directed to the RemoteLock login portal, please log in to your account and Authorize access to SuperControl.

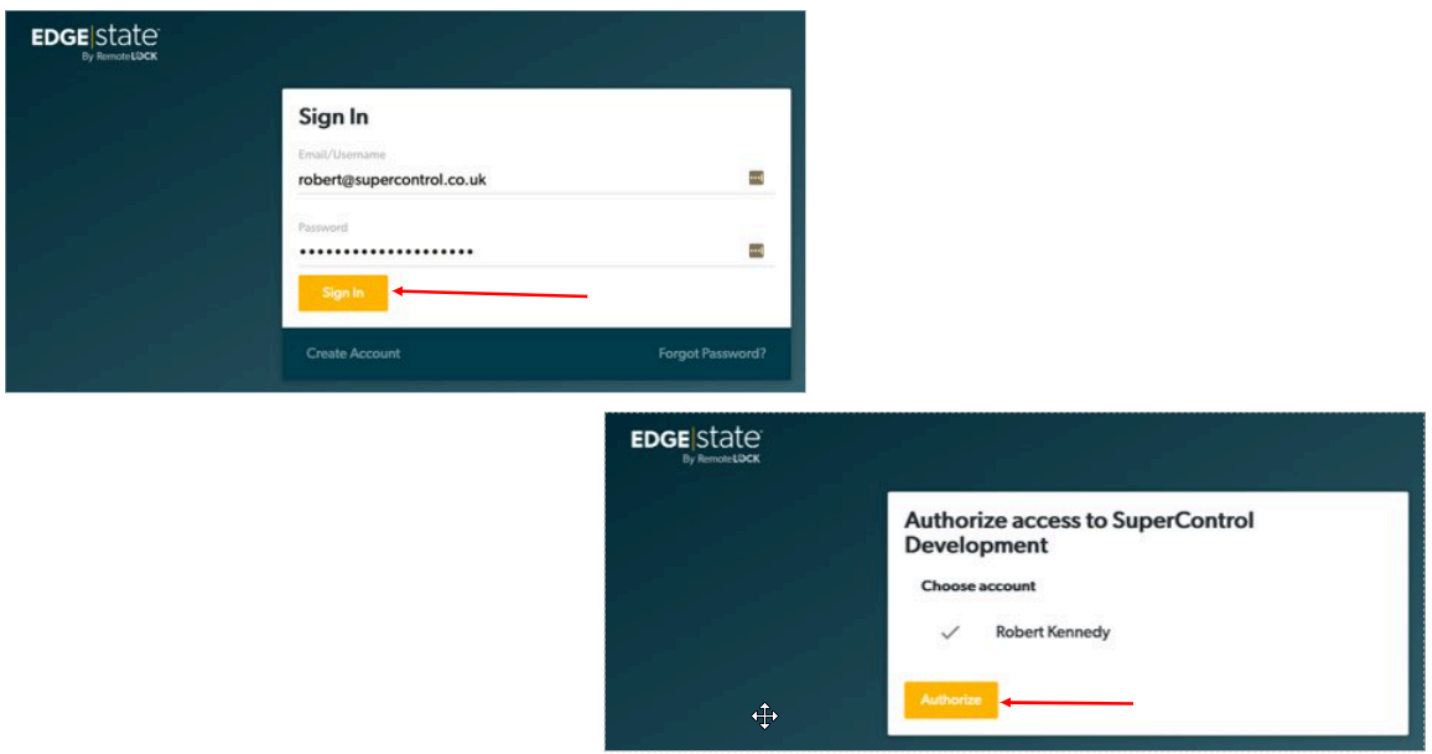

You will be redirected back to the RemoteLock page in SuperControl..

Before you map your properties it is important that you complete the following step first.

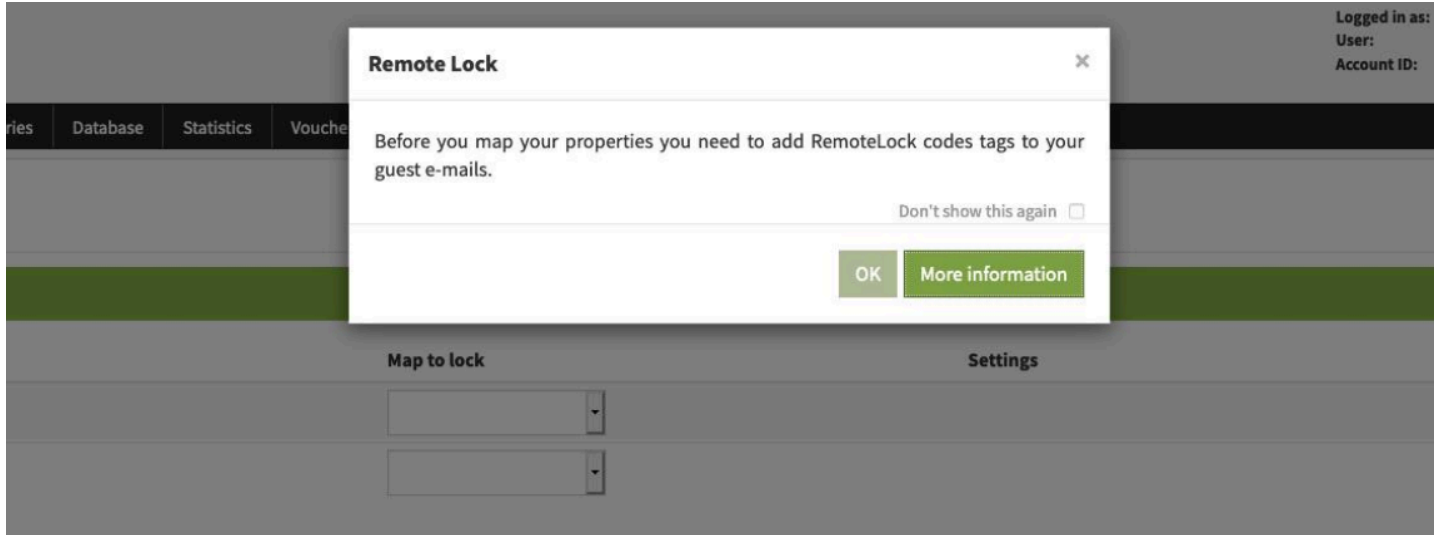

Now that you have initiated connection of accounts, a new tag has been added in your account. This is the tag that will pull through the correct codes that will be sent to the locks, you need to set this up so they are being sent to your guests in an e-mail or SMS.

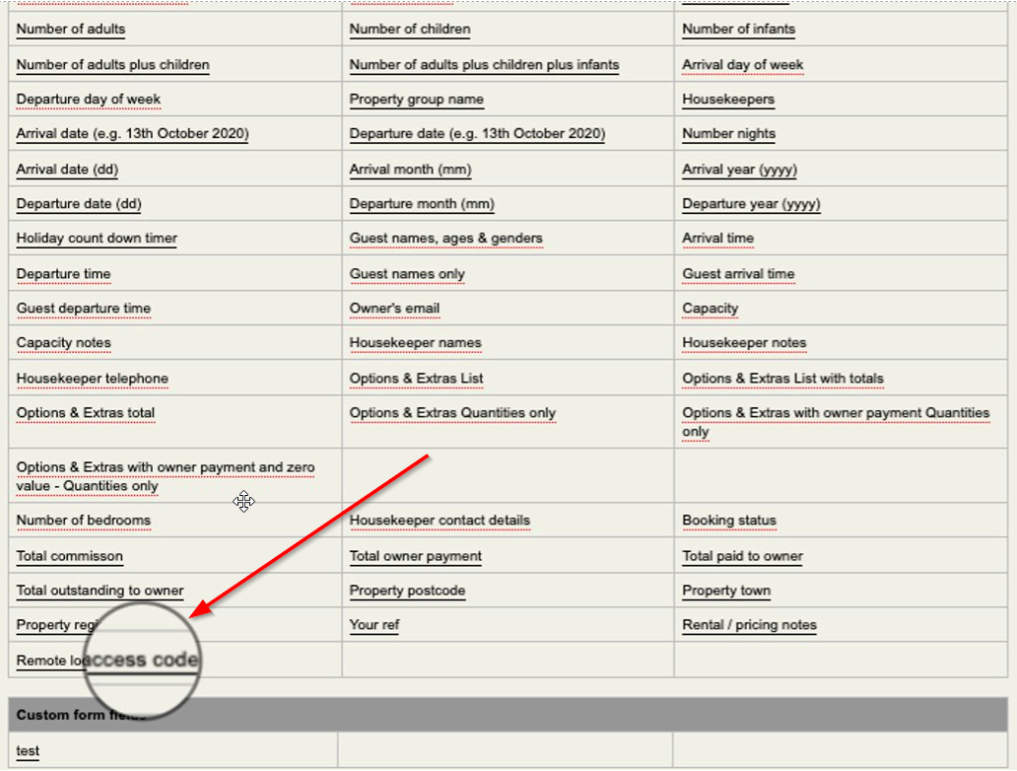

1. Choose the e-mail/SMS letter that you want to add your property access codes to, to be sent to the guest.

Within the letter click the TAG icon.

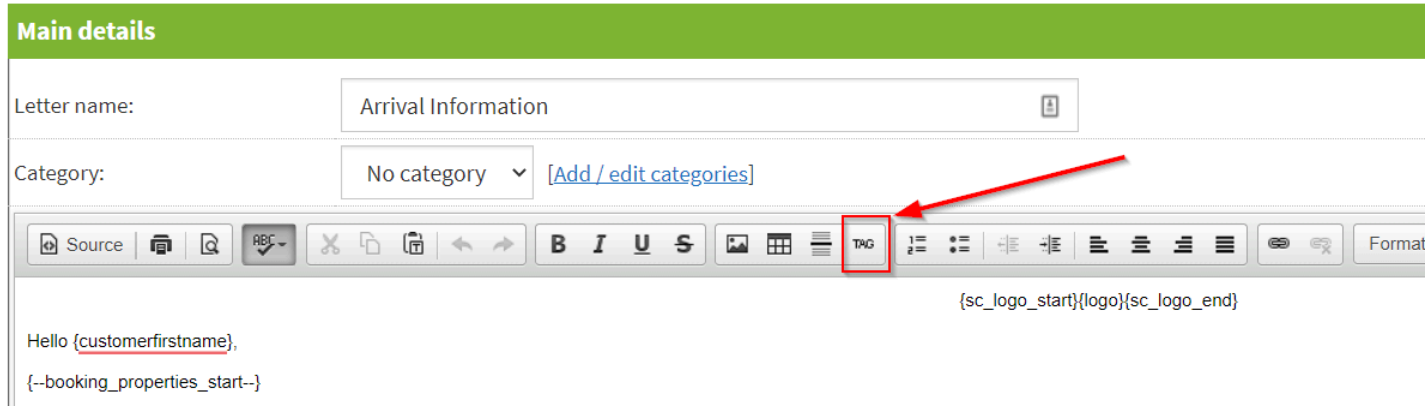

2. Under the *Booking properties* tab, click to add the *"RemoteLock access code"* and position it where appropriate in your letter.

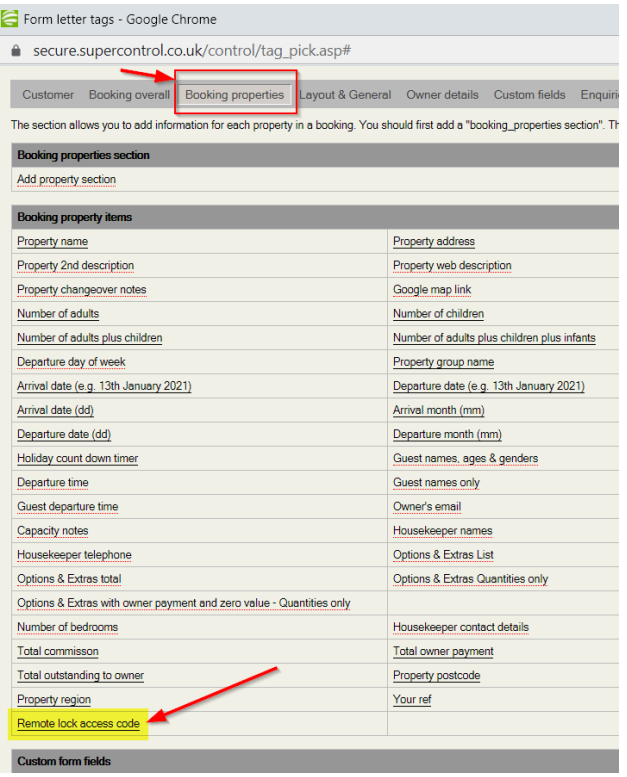

Here is an example of an arrival information e-mail set-up in *E-mails/Letters>Add*:

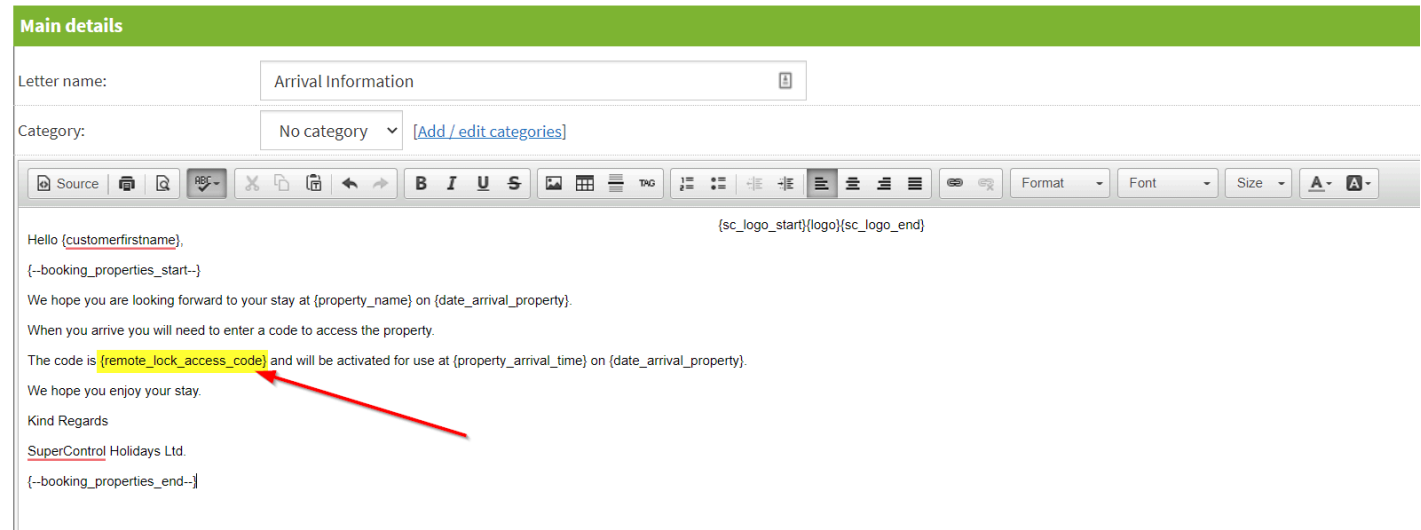

You must make sure the RemoteLock tag is within the {--booking\_properties\_start--} loop by clicking "Add property section."

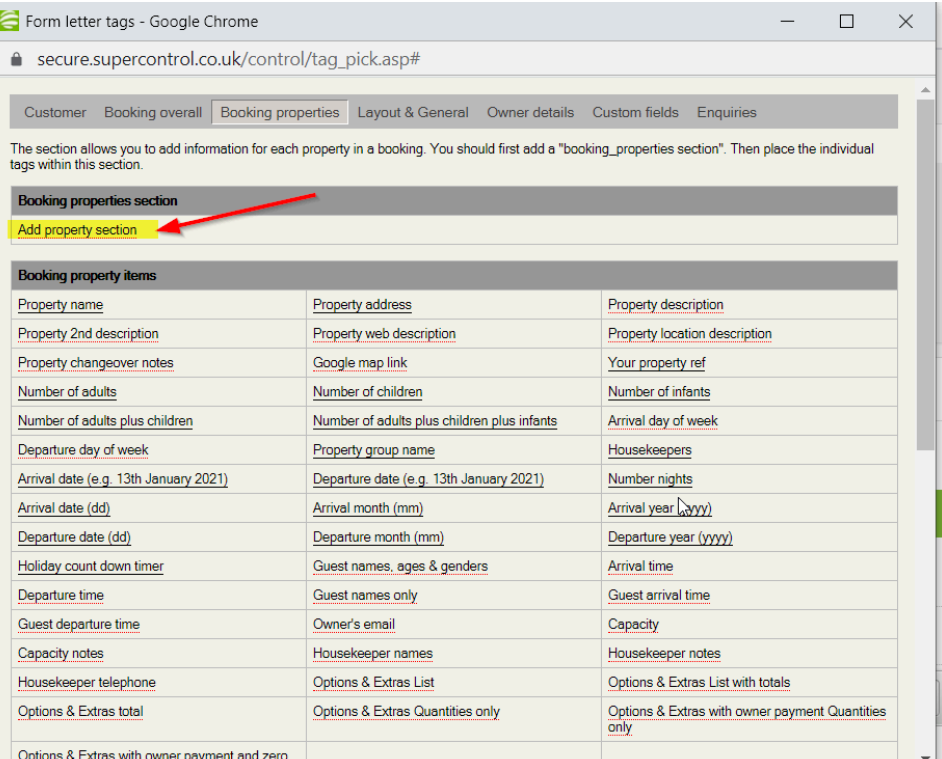

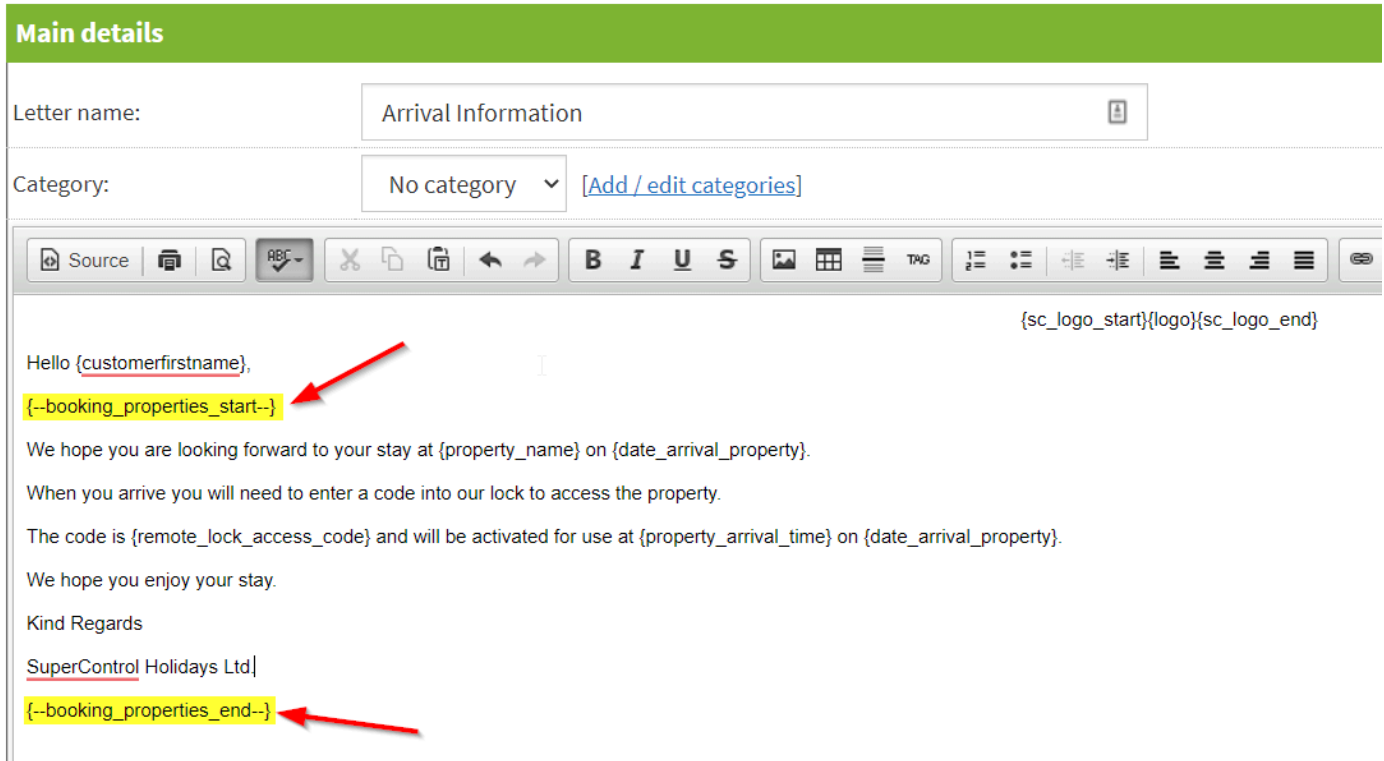

Make sure to *save* at the bottom of the page.

3. Now you can go back to the mapping page to map your properties in SuperControl with your locks that are set up in your RemoteLock dashboard.

4. Simply click on the drop down menu and select the corresponding lock against the correct property name. It will save automatically.

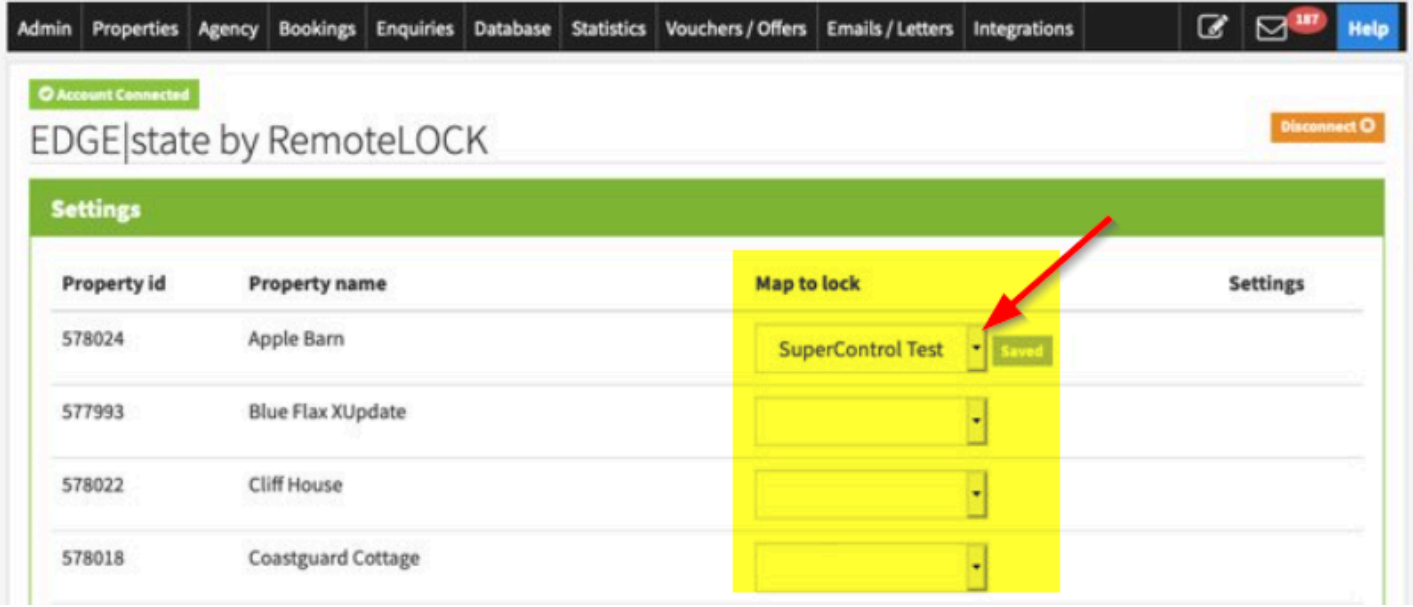

Now your properties are mapped to the locks in RemoteLock!

Next we would advise you to add access codes to your existing future bookings.

### I already have smart locks, are these compatible with RemoteLock?

Refer to the below attachment to see all of the different locks that can be supported by Remotel ock

We recommend contacting them directly to discuss your current lock situation and they will support you accordingly.

[Click here](https://www.remotelock.com/smart-locks) to visit the RemoteLock website to request a consultation.

PDF ControlledbyRemoteLock\_07162020.html.pdf

### How do I add RemoteLock access codes to my pre-existing future bookings?

When you connect your account to SuperControl and you have mapped your locks to your properties, for each property you map you will see an "Add to booking" button in the *settings*  column. To add RemoteLock codes to your future existing bookings you have in the system you simply just need to click the button.

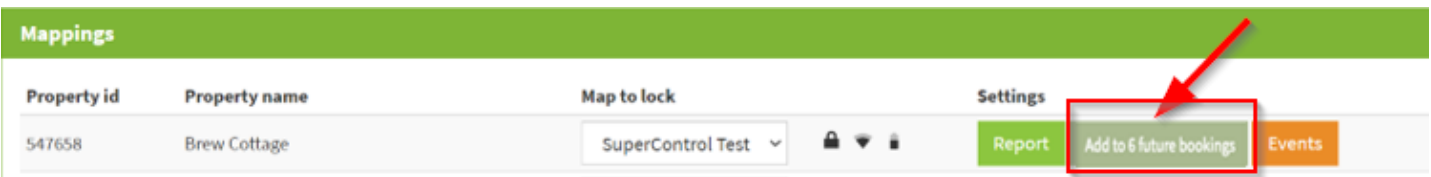

#### **Edit bookings and add previous codes**

1. Go to to the RemoteLock dashboard in SuperControl. Here you can view bookings with codes

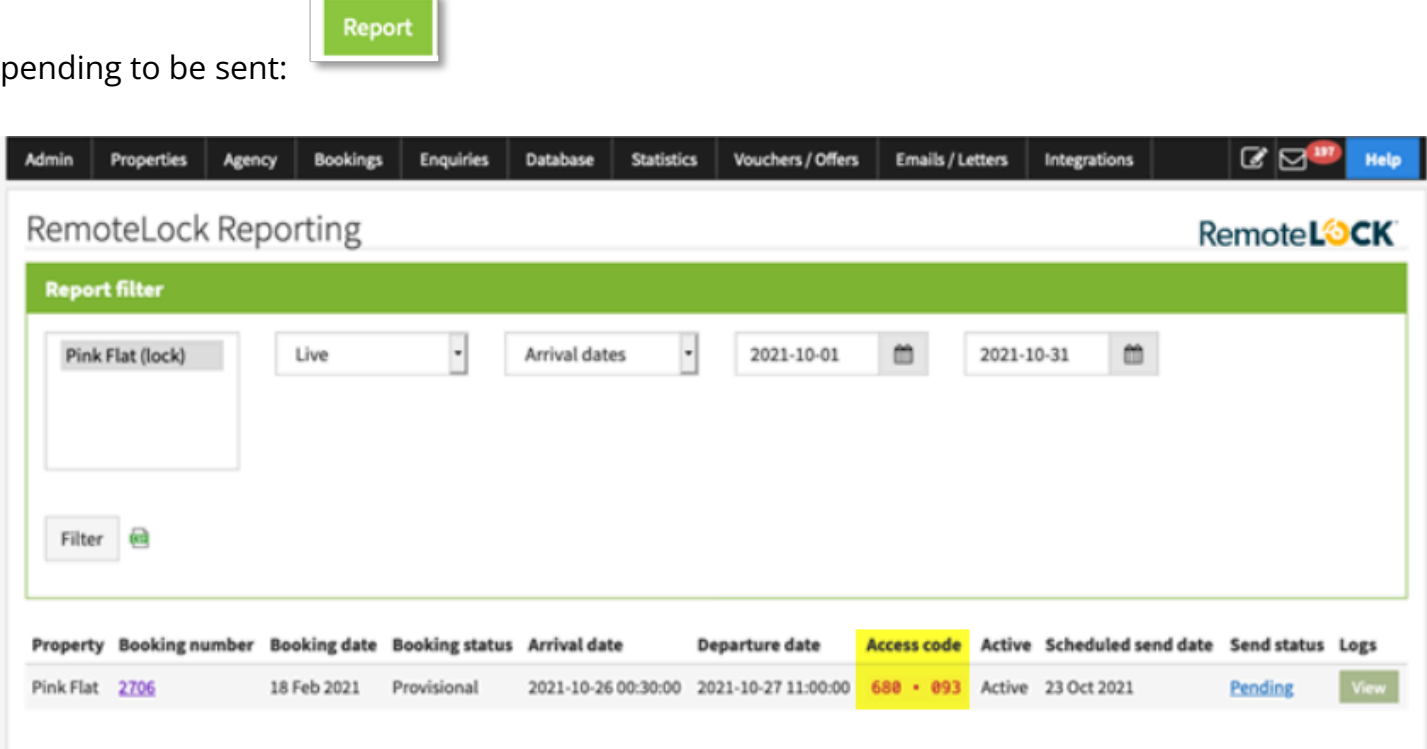

2. In the example above a booking for 26th October to 27th October has been assigned the code 680093. If we look in the RemoteLock dashboard this same booking has a code of 7854:

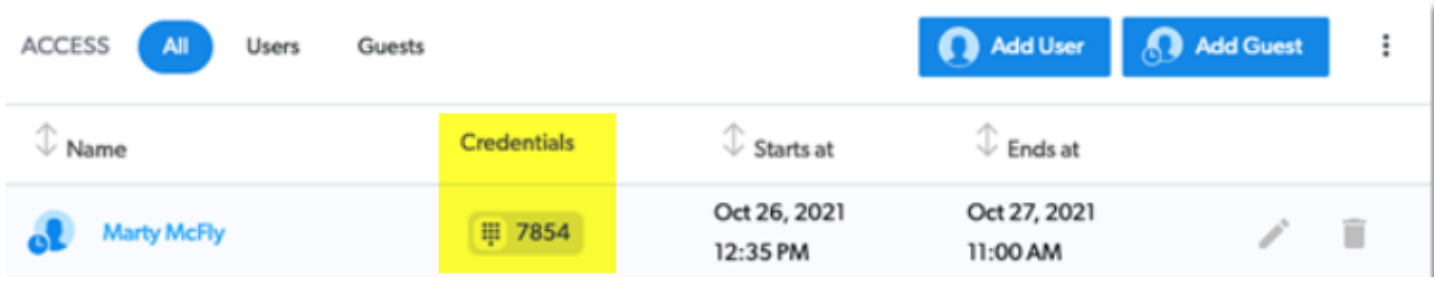

3. From the SuperControl report – click on the booking number link to be taken to the booking and click on *Edit.*

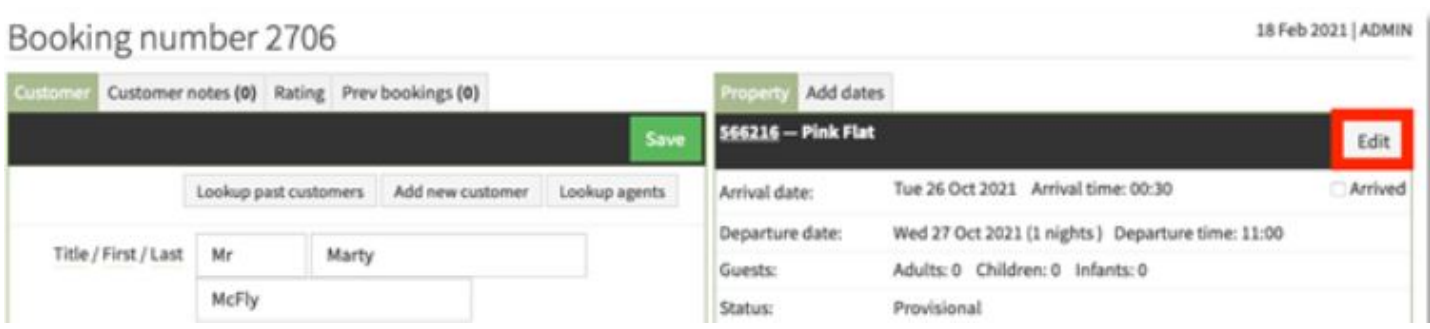

4. Within the edit booking pop-up click on the *Remote Lock* tab. You now have the opportunity to change the automatically generated code to the code previously entered in your RemoteLock dashboard.

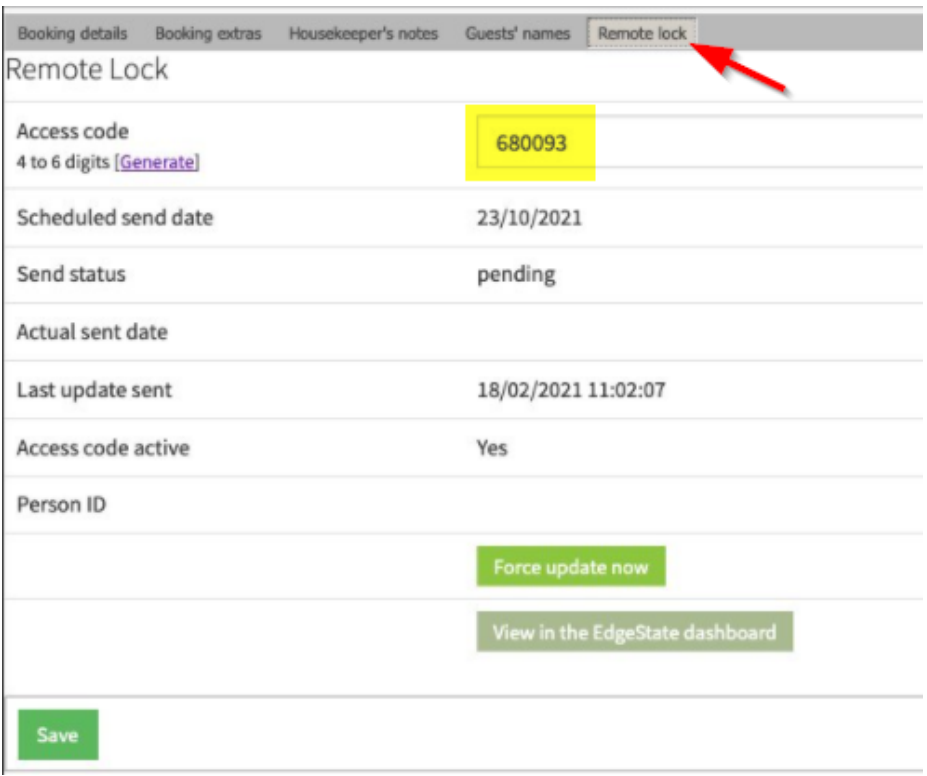

5. Enter your new code, click *Save* and return to your RemoteLock dashboard.

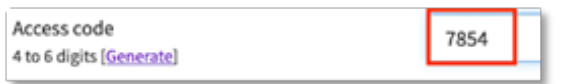

#### **Remove manual code from RemoteLock**

6. Now you need to remove your manual code from the RemoteLock dashboard. You do this by clicking on the trashcan icon next to the code you are replacing and confirm you wish to deactivate the guest:

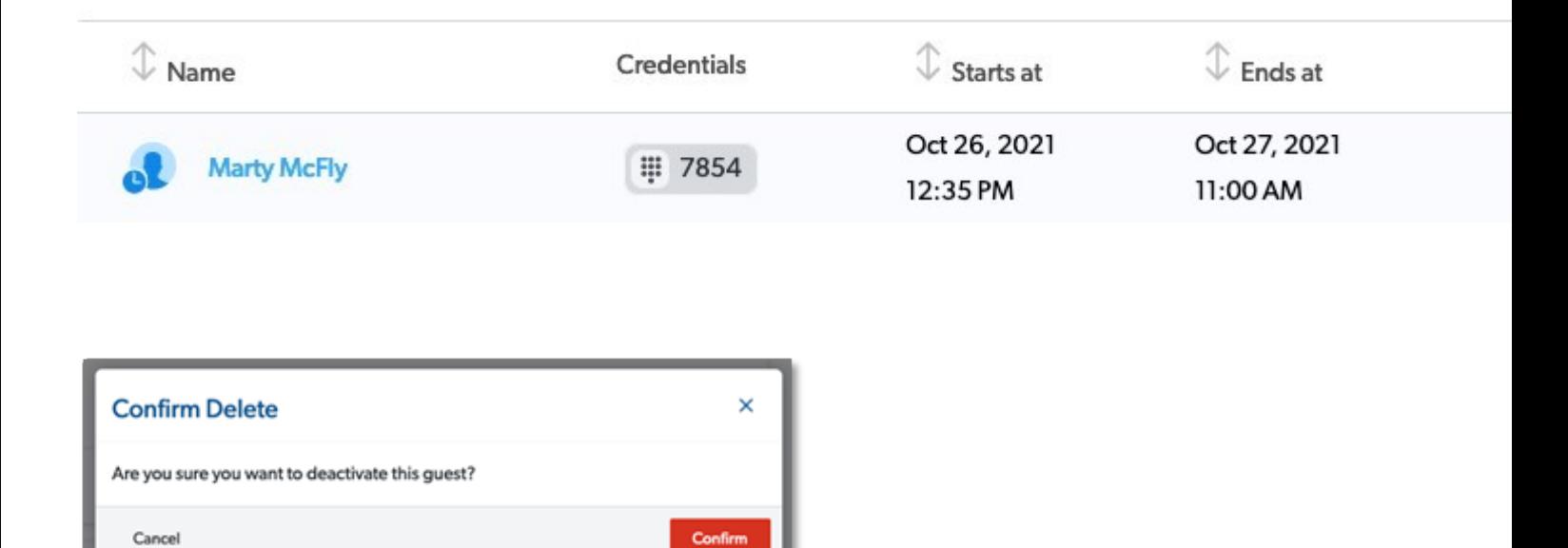

This is to prevent any conflicts between the code SuperControl will send and the code you have manually entered.

7. Return to SuperControl.

#### **Save and Sync in SuperControl**

8. Go back to the booking edit window & click on the *Force update now* button:

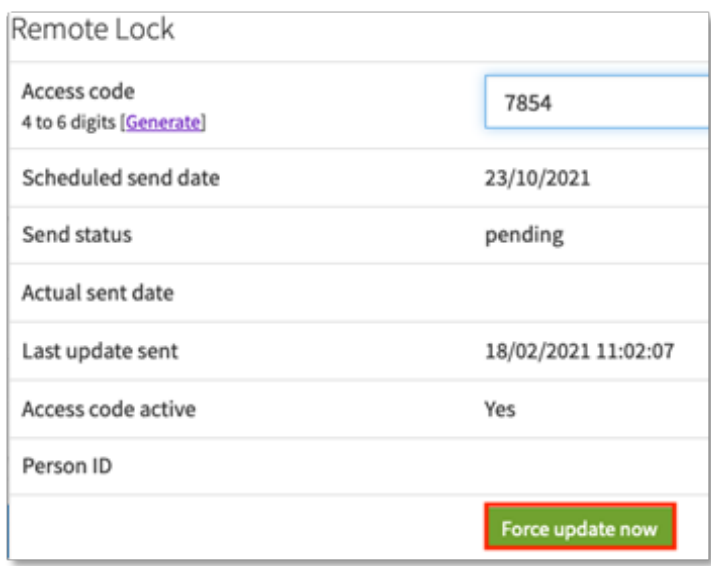

And await confirmation that this has been updated:

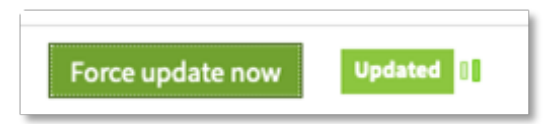

9. Check your RemoteLock dashboard to ensure it has been updated correctly from SuperControl:

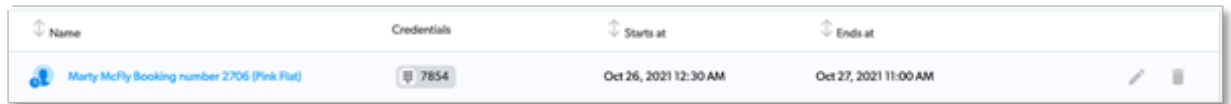

It is easily identifiable as coming from SuperControl as we add the booking number and property.

#### How does it work and when do the codes send?

When a booking is added, the property access code and scheduled send date is added to a que. This is sent to RemoteLock 3 days prior to arrival, or if the booking is placed within that it is sent immediately.

This is what it looks like in the Remotel ock dashboard.

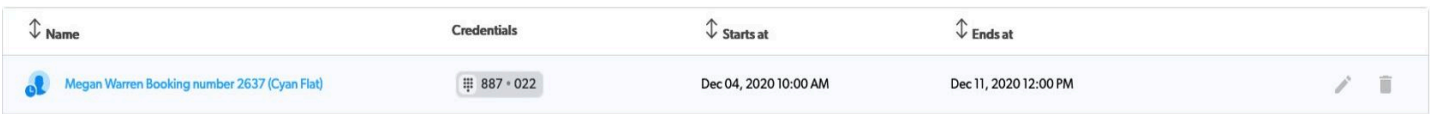

The code is not activated for use on the lock itself until the arrival time of the booking. If there is no specified arrival time on the booking then this will come from the arrival time in your property settings.

The same goes for the departure time, the access code will become inactive after the departure time on the booking. If there is no specified departure time then this will happen on the departure time in the property settings.

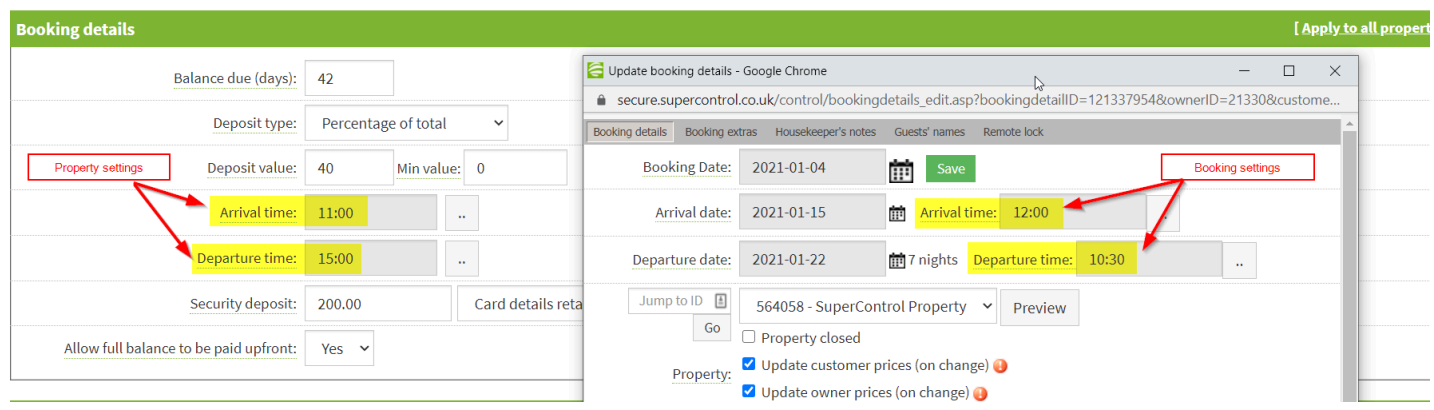

You will now see a new section added to all of your bookings. Click on the *Edit* button and then click the *Remote Lock* tab.

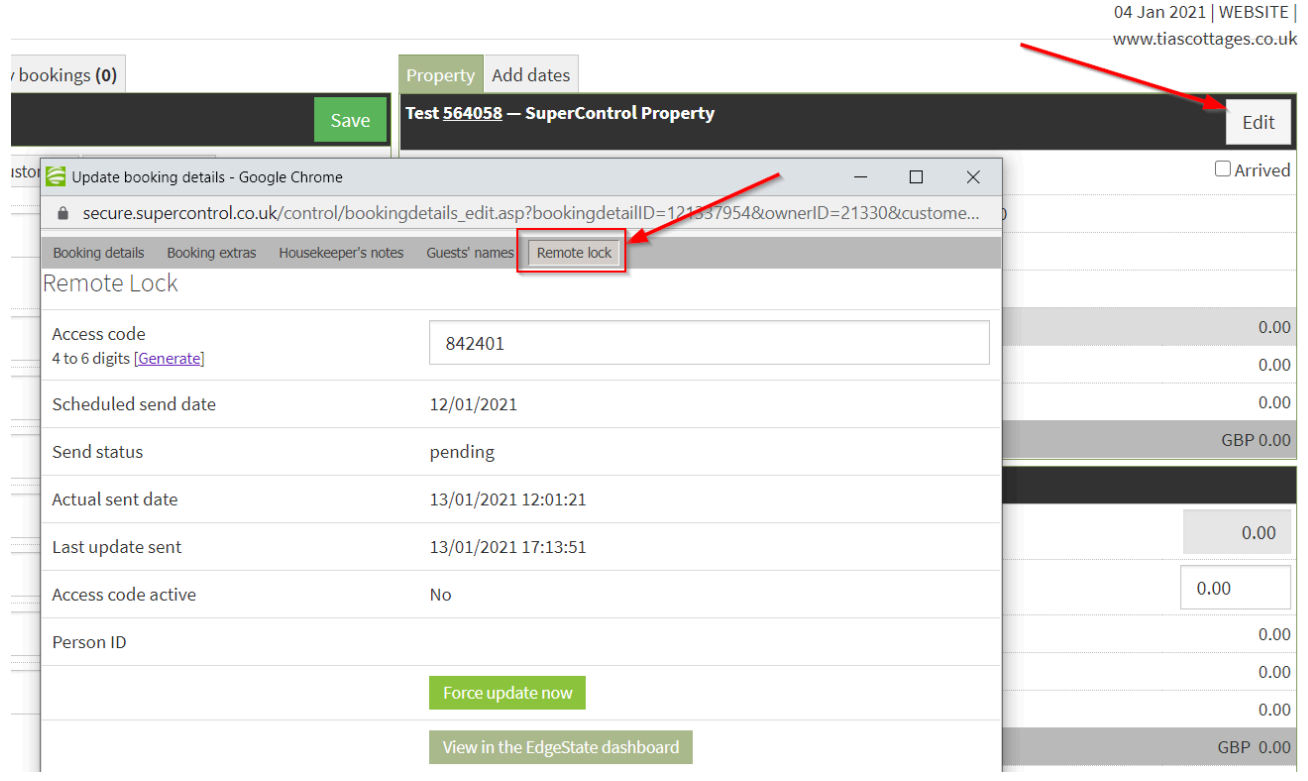

Here is a breakdown of the new access code information within each booking:

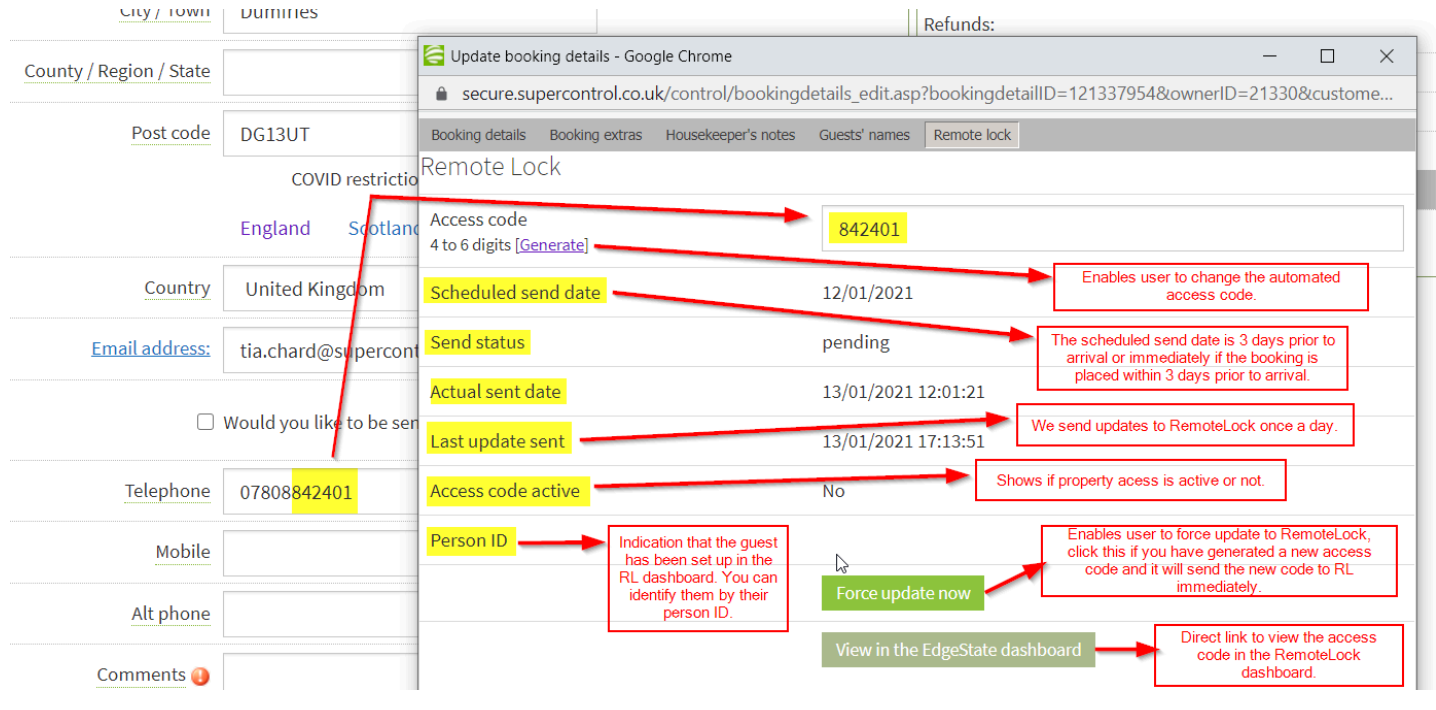

 For your **direct** and **admin** bookings we check that the balance is paid before we activate the code. If it is not paid then we will not activate the code and the guest will not be able to access the property.

For **affiliate** bookings, as some of them have different payment terms (e.g They may not release the funds to you until the day after arrival) we don't check that the balance is paid before activating the code.

### Generating access codes

When the booking is created, the RemoteLock code is automatically generated by the system. This is the data we use to generate an automatic access code:

From within the booking we use the last 6 digits of the customers telephone number.

All generated codes have a hash symbol # at the end, every guest must enter the number followed by the # on the lock to access the property.

We add a code based on this order:

- Telephone if this does not exist then...
- Mobile if this does not exist then...
- Alt Phone if this does not exist then...
- Random 6-digit access code.

If it is a multi-property booking then we pull the information from the first property in the booking. For subsequent properties in that booking we generate a random 6-digit access code. 6 digits may not be supported, and we may need to reduce this to a 4-digit access code.

 N.B. Only one unique code can be used in your account at any one time so you cannot have the same code for two different bookings. This applies to multi-property bookings also.

# Reporting

You will see a settings column appear once your locks are mapped to your properties.

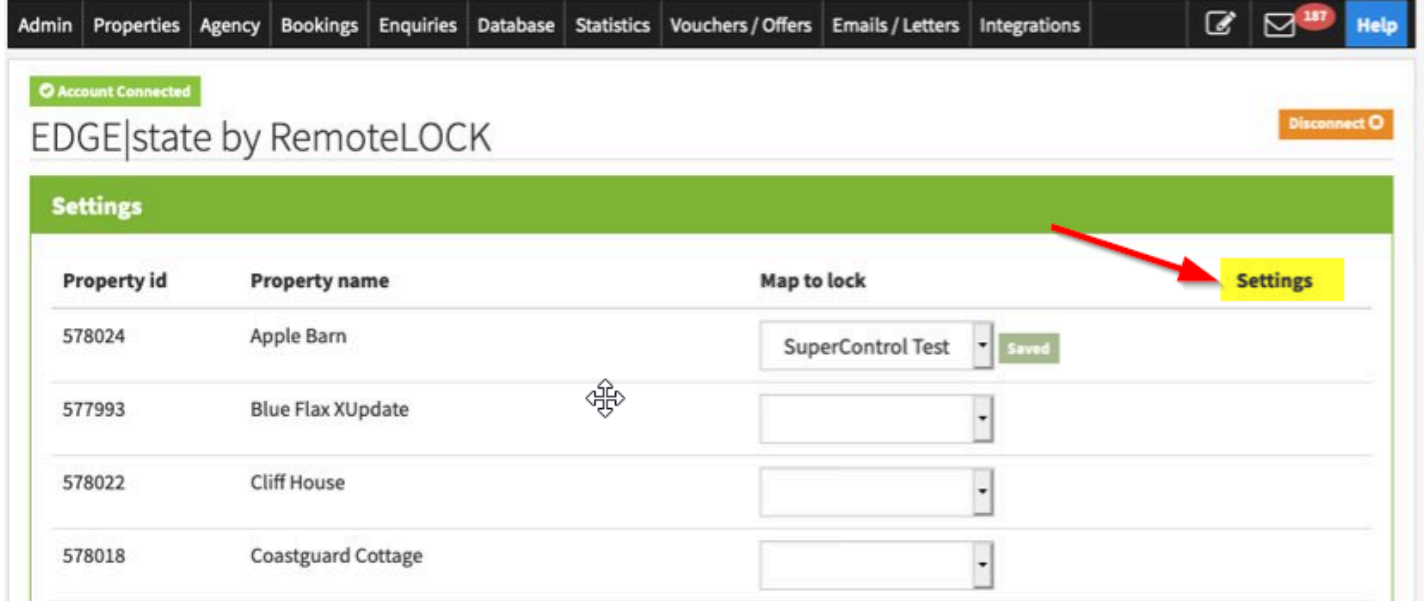

A report button will appear once the property is mapped.

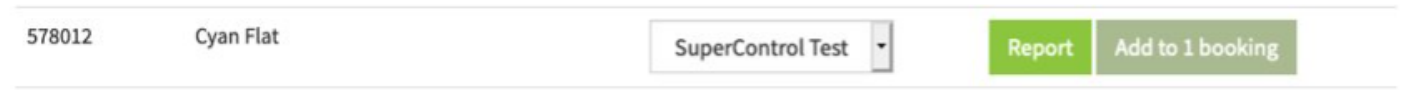

If you click on *Report* you will be redirected to a full report where you can view all property bookings, their codes and their send status. You can filter the report by:

- Property
- Booking status
- Arrival dates / booking dates

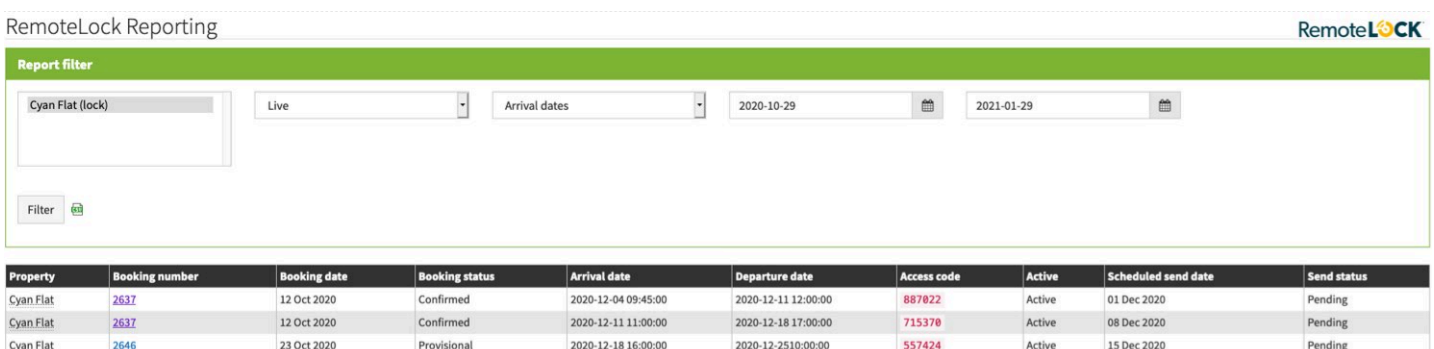

The report allows you to view the following:

- Bookings with an access key code
- Key codes for those bookings
- The date the code will be sent to the lock
- The date the code did send
- Any updates sent

#### **What send statuses do we have?**

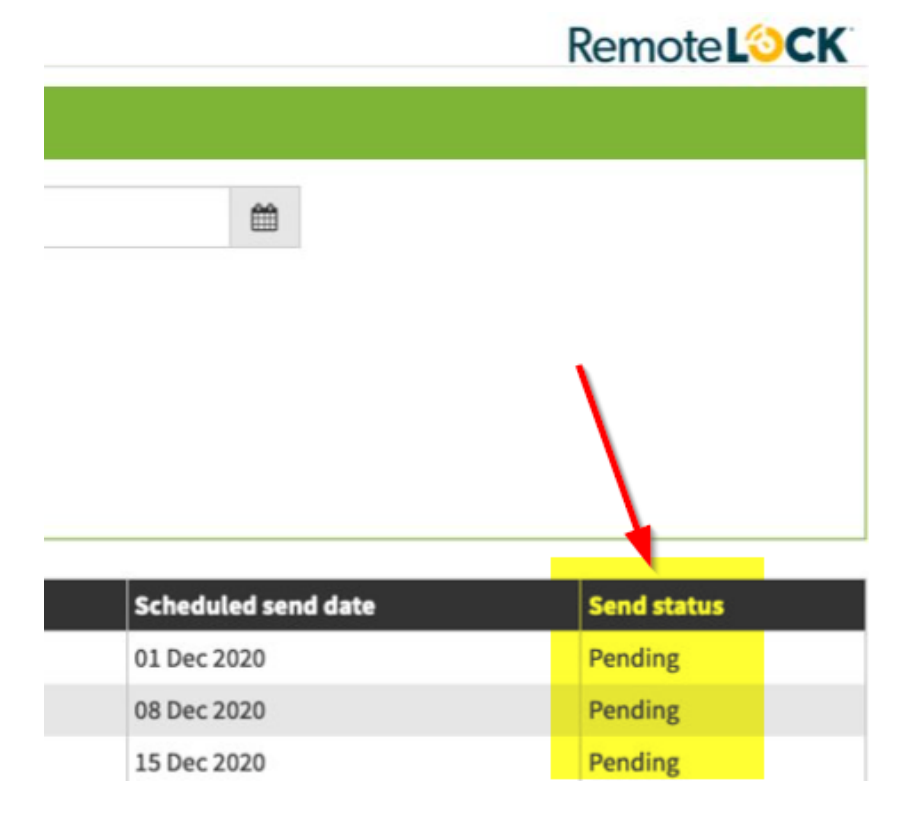

- **Pending** the code is waiting to be sent
- **Past** booking is in the past so updates to the lock will not be sent anymore
- **Pending\_keychange** the access code has been manually changed and we are waiting to resend the update
- **Created** the access code was sent and created in the RemoteLock dashboard
- **Updated** the access code was sent and updated in the RemoteLock dashboard
- **Deleted** the access code was deleted in the RemoteLock dashboard